## Guía de instalación del controlador del infrarrojo para ACTISYS IR

- 1. Conexionado del infrarrojo al computador seleccionado, para el reconocimiento del dispositivo y poder ser instalado el controlador.
- 2. Selecciona el botón **Inicio ,** escribe **Administrador de dispositivos** y seleccionar el dispositivo infrarrojo.

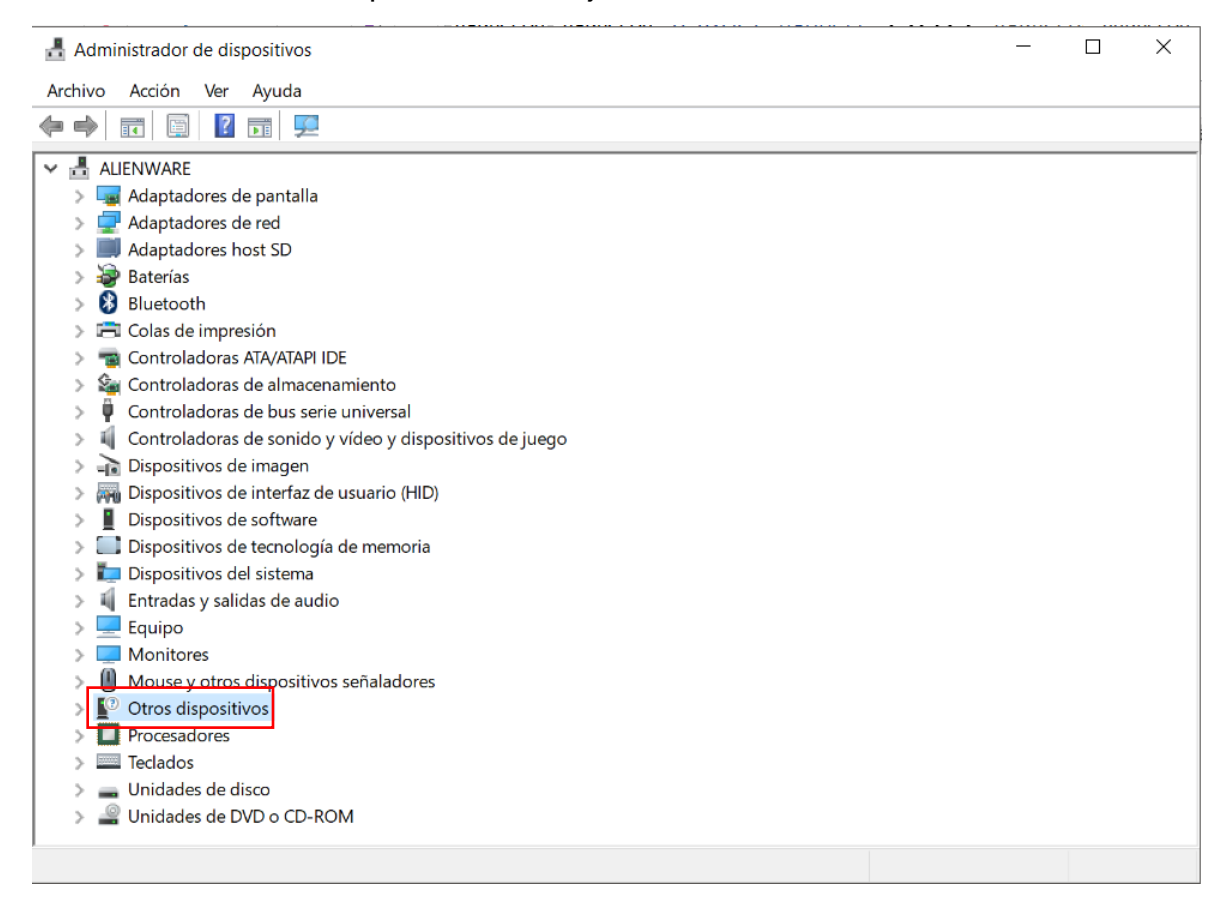

3. Como se observa el icono aparece con un símbolo de alarma, el cual significa que no se encuentra instalado su controlador.

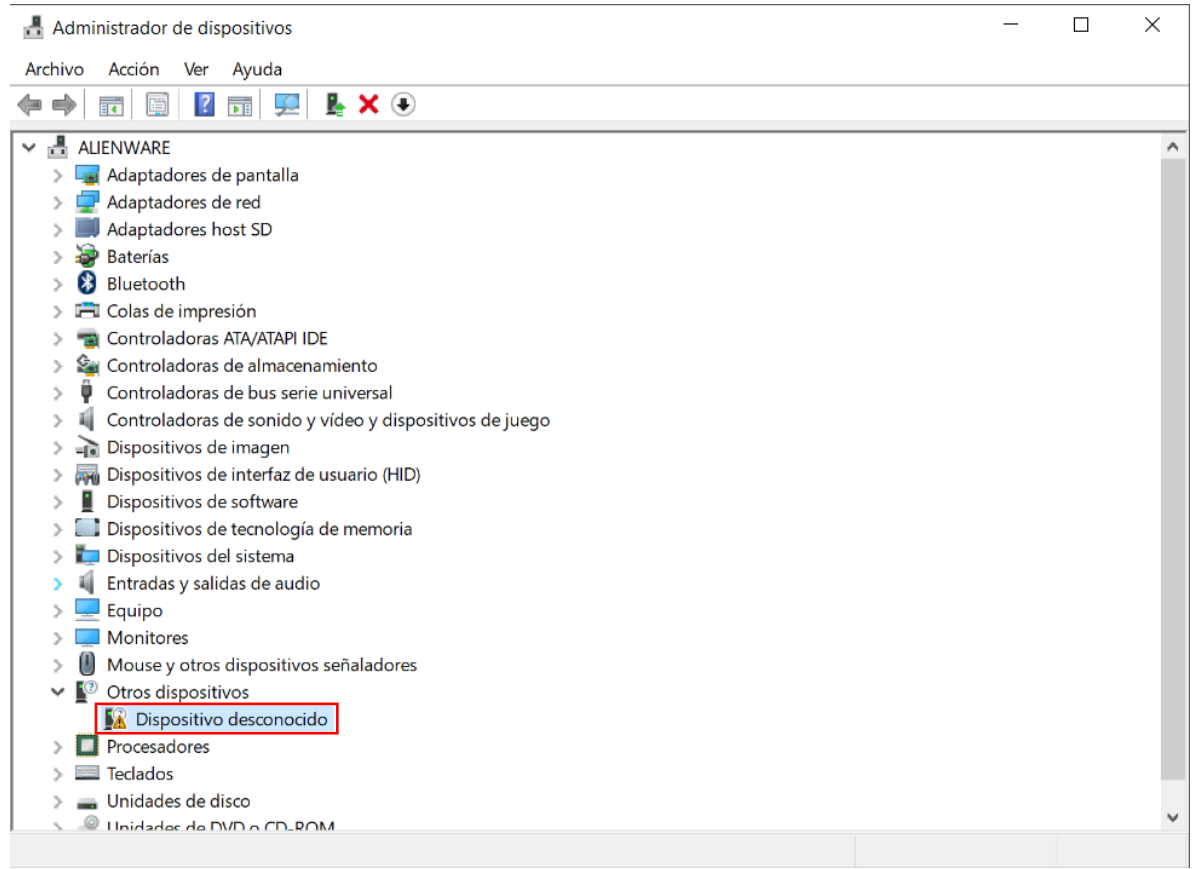

4. Para la instalación se procede a dar clic derecho en el icono en cual se despliegan unas opciones secundarias, se dará clic en 'Actualizar controlador'

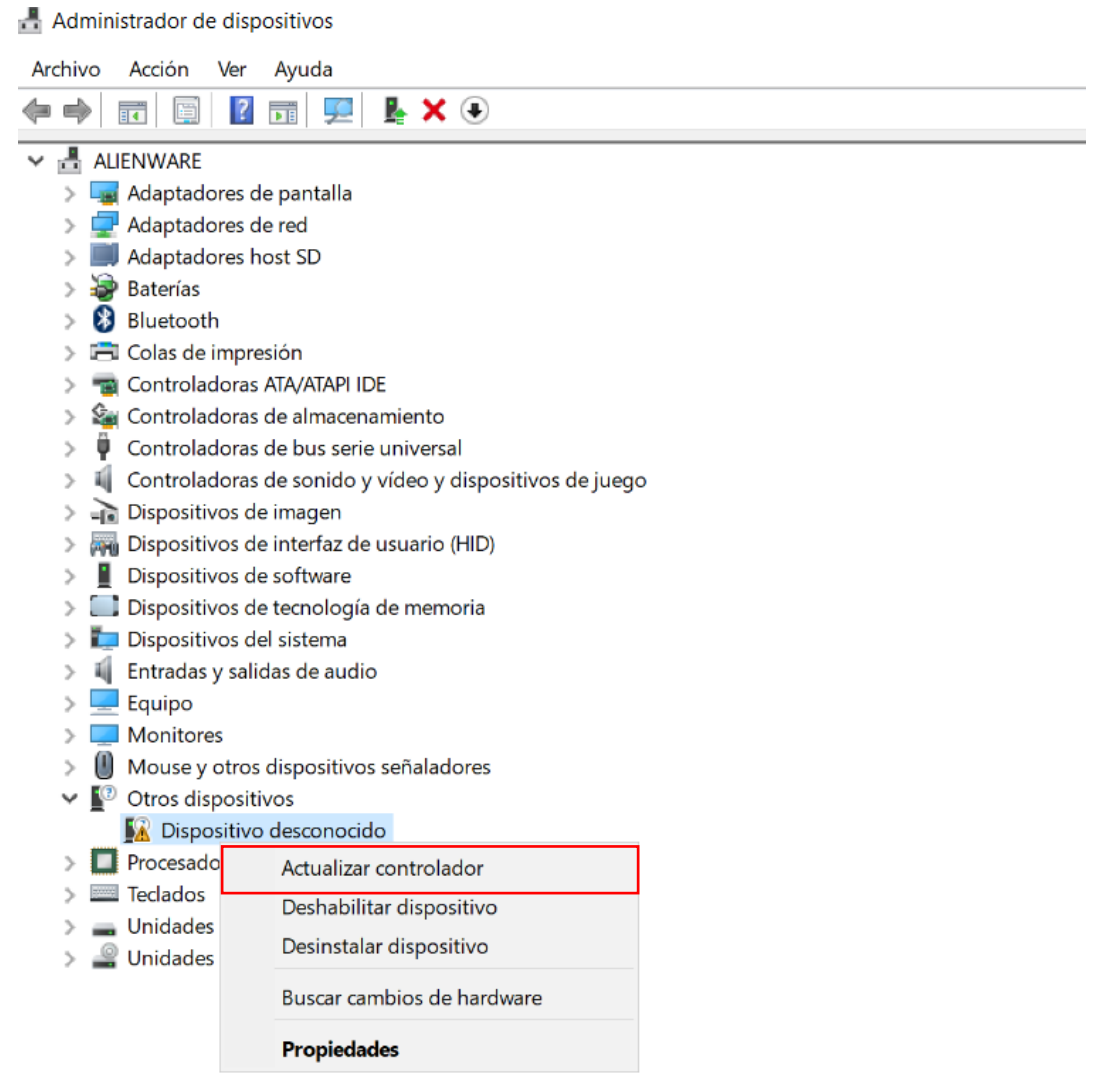

5. Al momento de la instalación se despliegan dos metodologías: 1. El controlador será buscado e instalado automáticamente por medio de una exploración de controladores que posee WINDOWS. 2. El controlador será buscado manualmente en los archivos del equipo para su instalación. **(el controlador se adjunta con el documento).**

 $\mathbf{L}$ 

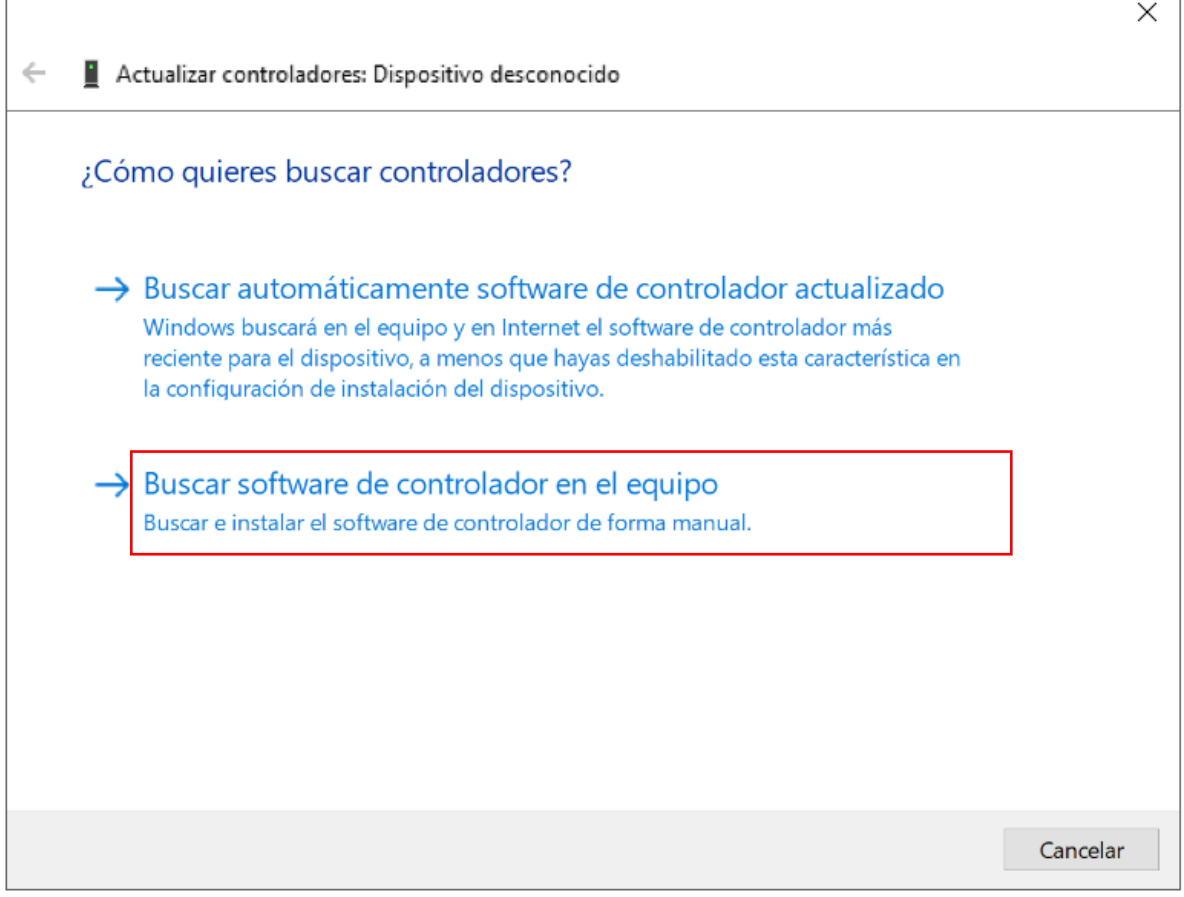

Se selecciona la segunda opción en el cual se buscará la carpeta del controlador **'Driver Infrarrojo''** y se dará aceptar.

6. Al finalizar la instalación del controlador, se mostrará un mensaje de Actualización correctamente y se evidenciará el icono del infrarrojo sin alarmas.

## Windows actualizó correctamente los controladores.

Windows finalizó la instalación de los controladores para este dispositivo:

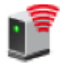

**USB-Infrared Adapter** 

Cerrar

## Administrador de dispositivos

 $\begin{array}{ccccccccc} - & & \square & & \times \end{array}$ 

Archivo Acción Ver Ayuda

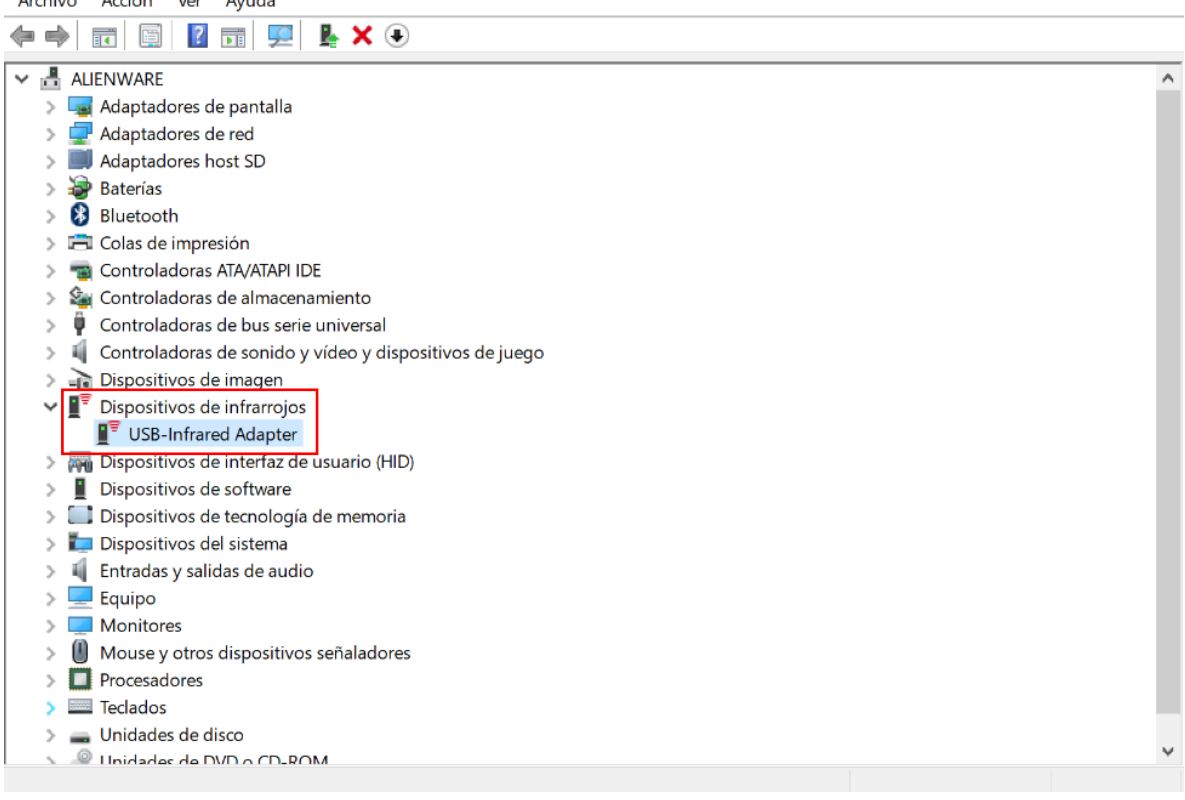